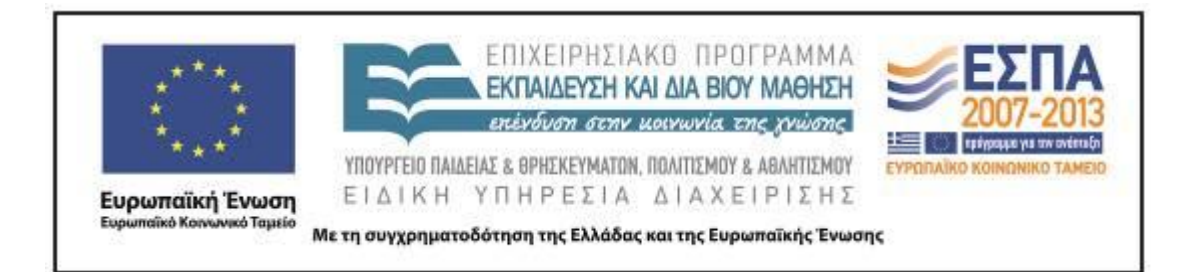

Π.3.2.5 *Πιλοτική εφαρμογή και αξιολόγηση αντιπροσωπευτικού αριθμού σεναρίων από κάθε τύπο σε διαφοροποιημένες εκπαιδευτικές συνθήκες πραγματικής τάξης*

> **Νεοελληνική Γλώσσα Γ΄ Δημοτικού Τίτλος: «Ηλεκτρονικό Σχολείο»**

**Συγγραφή: ΤΖΟΒΛΑ ΕΙΡΗΝΗ Εφαρμογή: ΤΖΟΒΛΑ ΕΙΡΗΝΗ** 

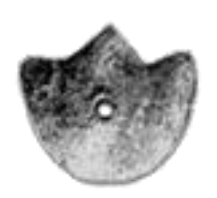

**ΚΕΝΤΡΟ ΕΛΛΗΝΙΚΗΣ ΓΛΩΣΣΑΣ** ΥΠΟΥΡΓΕΙΟ ΠΑΙΔΕΙΑΣ & ΘΡΗΣΚΕΥΜΑΤΩΝ, ΠΟΛΙΤΙΣΜΟΥ & ΑΘΛΗΤΙΣΜΟΥ

**Θεσσαλονίκη 2012**

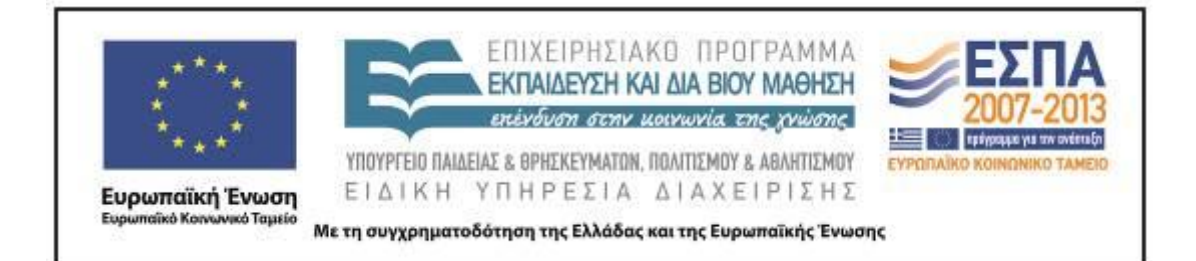

#### ΤΑΥΤΟΤΗΤΑ ΕΡΓΟΥ

ΠΡΑΞΗ: *«Δημιουργία πρωτότυπης μεθοδολογίας εκπαιδευτικών σεναρίων βασισμένων σε ΤΠΕ και δημιουργία εκπαιδευτικών σεναρίων για τα μαθήματα της Ελληνικής Γλώσσας στην Α/βάθμια και Β/βάθμια εκπαίδευση»* MIS 296579 (κωδ. 5.175), - ΟΡΙΖΟΝΤΙΑ ΠΡΑΞΗ, στους άξονες προτεραιότητας 1-2-3 του Επιχειρησιακού Προγράμματος «Εκπαίδευση και Δια Βίου Μάθηση», η οποία συγχρηματοδοτείται από την Ευρωπαϊκή Ένωση (Ευρωπαϊκό Κοινωνικό Ταμείο) και εθνικούς πόρους.

ΕΠΙΣΤΗΜΟΝΙΚΟΣ ΥΠΕΥΘΥΝΟΣ: Ι. Ν. ΚΑΖΑΖΗΣ

ΑΝΑΠΛΗΡΩΤΗΣ ΕΠΙΣΤΗΜΟΝΙΚΟΣ ΥΠΕΥΘΥΝΟΣ: ΒΑΣΙΛΗΣ ΒΑΣΙΛΕΙΑΔΗΣ

ΠΑΡΑΔΟΤΕΟ: Π.3.2.5. *Πιλοτική εφαρμογή και αξιολόγηση αντιπροσωπευτικού αριθμού σεναρίων από κάθε τύπο σε διαφοροποιημένες εκπαιδευτικές συνθήκες πραγματικής τάξης.*

ΥΠΕΥΘΥΝΟΣ ΠΑΡΑΔΟΤΕΟΥ: ΔΗΜΗΤΡΗΣ ΚΟΥΤΣΟΓΙΑΝΝΗΣ

Υπεύθυνοι υπο-ομάδας εργασίας γλώσσας πρωτοβάθμιας:

Κώστας Ντίνας & Σωφρόνης Χατζησαββίδης

ΦΟΡΕΑΣ ΥΛΟΠΟΙΗΣΗΣ: ΚΕΝΤΡΟ ΕΛΛΗΝΙΚΗΣ ΓΛΩΣΣΑΣ

[http://www.greeklanguage.gr](http://www.greeklanguage.gr/)

Καραμαούνα 1 – Πλατεία Σκρα Τ.Κ. 55 132 Καλαμαριά, Θεσσαλονίκη Τηλ.: 2310 459101, Φαξ: 2310 459107, e-mail: [centre@komvos.edu.gr](mailto:centre@komvos.edu.gr)

ΚΕΝΤΡΟ ΕΛΛΗΝΙΚΗΣ ΓΛΩΣΣΑΣ Υπουργείο Παιδείας & Θρησκευμάτων, Πολιτισμού & Αθλητισμού

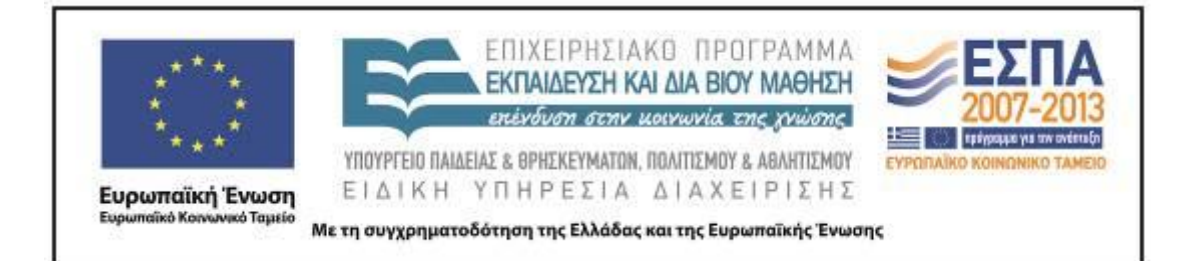

# **Α. ΤΑΥΤΌΤΗΤΑ**

*Τίτλος*

Ηλεκτρονικό σχολείο

## *Εφαρμογή σεναρίου*

Ειρήνη Τζοβλά

*Δημιουργία σεναρίου*

Ειρήνη Τζοβλά

## *Διδακτικό αντικείμενο*

Νεοελληνική Γλώσσα

*Τάξη*

Γ΄ Δημοτικού

## *Σχολική μονάδα*

4 <sup>ο</sup> Δημοτικό Σχολείο Πεύκης

## *Χρονολογία*

Από 01-10-2012 έως 04/10/2012

## *Διδακτική/θεματική ενότητα*

*Γλώσσα Γ΄ Δημοτικού*, Βιβλίο Μαθητή, τεύχος α΄, Ενότητα 1: «Πάλι μαζί!», υποενότητα 4: «Δημοτικό Σχολείο Τρικάλων Ημαθίας».

#### *Διαθεματικό*

Όχι

## *Χρονική διάρκεια*

Για την εφαρμογή του σεναρίου απαιτήθηκαν 10 διδακτικές ώρες

## *Χώρος*

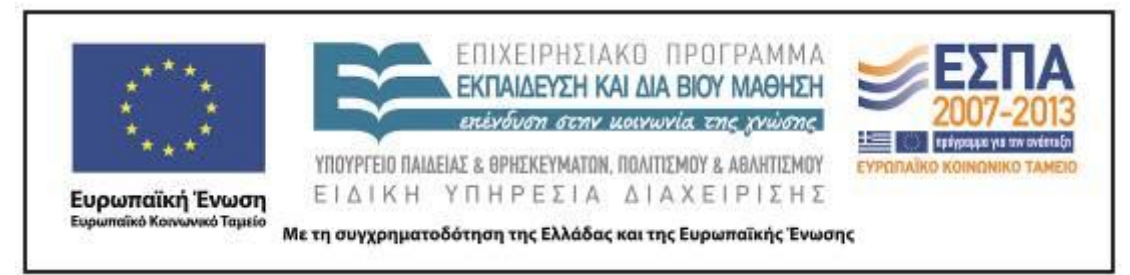

Ι. Φυσικός χώρος

Εντός σχολείου: αίθουσα διδασκαλίας, προαύλιο, εργαστήριο πληροφορικής.

ΙΙ. Εικονικός χώρος: ιστολόγιο τάξης.

# *Προϋποθέσεις υλοποίησης για δάσκαλο και μαθητή*

Προϋποθέσεις αποτελούν η εξοικείωση με την ομαδοσυνεργατική διδασκαλία, η εξοικείωση με το διαδίκτυο, η εξοικείωση με βασικά προγράμματα γενικού και εκπαιδευτικού λογισμικού, ο ικανοποιητικός αριθμός Η/Υ, καθώς και η σύνδεση με το διαδίκτυο.

Tο σχολείο στο οποίο εφαρμόστηκε το σενάριο ανήκει στα σχολεία ΕΑΕΠ, γεγονός που του έχει αφενός εξασφαλίσει αρκετά ικανοποιητική υλικοτεχνική υποδομή, αφού διαθέτει αίθουσα Η/Υ, φορητό ερμάριο με 10 laptop, 3 επιπλέον φορητούς υπολογιστές, 2 προτζέκτορες, έναν διαδραστικό πίνακα και ευρυζωνική σύνδεση, και αφετέρου οι μαθητές διδάσκονται το μάθημα της Πληροφορικής από την Α΄ Δημοτικού, γεγονός που τους έχει εξοικειώσει, σε μικρό βέβαια βαθμό, με τα μέρη του Η/Υ και με βασικές του λειτουργίες.

Ακόμη, μικρή είναι και η εξοικείωση των μαθητών με την ομαδοσυνεργατική διδασκαλία, το διαδίκτυο, τα βασικά προγράμματα γενικού και εκπαιδευτικού λογισμικού.

# *Εφαρμογή στην τάξη*

Το συγκεκριμένο σενάριο εφαρμόστηκε στην τάξη.

# *Το σενάριο στηρίζεται:*

Ειρήνη Τζοβλά, Ηλεκτρονικό Σχολείο, Νεοελληνική Γλώσσα Γ΄ Δημοτικού, 2012.

# *Το σενάριο αντλεί*

---

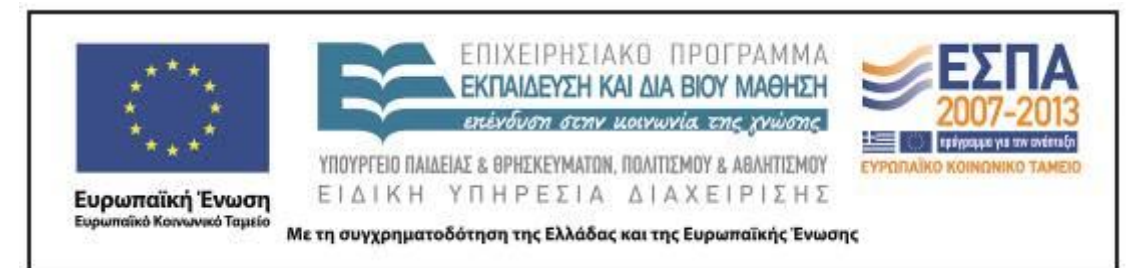

# **Β. ΣΥΝΤΟΜΗ ΠΕΡΙΓΡΑΦΗ/ΠΕΡΊΛΗΨΗ**

Το παρόν σενάριο αφορμάται από την ιστοσελίδα του Δημοτικού Σχολείου Τρικάλων Ν. Ημαθίας, η οποία παρουσιάζεται στο βιβλίο του μαθητή της *Γλώσσας Γ΄ Δημοτικού* (α΄ τεύχος, σ. 18) και τις πληροφορίες που αυτή παρέχει. Πραγματεύεται την αναζήτηση ιστοσελίδων σχολείων και επεκτείνεται στη δημιουργία blοg από τους μαθητές, στο οποίο αναρτώνται οι εργασίες των ομάδων που αφορούν το δικό τους σχολείο (θέση του στην περιοχή, περιγραφή εξωτερικών και εσωτερικών χώρων, θετικές και αρνητικές πλευρές και συναισθήματα). Αξιοποιούνται οι δυνατότητες των ΤΠΕ και οι μαθητές εξοικειώνονται με τα εργαλεία Web 2.0 και τη διαδραστικότητά τους.

# **Γ. ΕΙΣΑΓΩΓΉ**

## *Σύλληψη και θεωρητικό πλαίσιο*

Η ιδέα του σεναρίου ξεκίνησε από τον τίτλο της υποενότητας «Δημοτικό Σχολείο Τρικάλων Ημαθίας». Με αφορμή την ιστοσελίδα του συγκεκριμένου σχολείου, οι μαθητές κλήθηκαν να επισκεφτούν ηλεκτρονικούς ιστότοπους και blogs που έχουν γνωρίσει κατά το παρελθόν στα πλαίσια άλλων δραστηριοτήτων. Οι μαθητές στο παρελθόν είχαν δείξει ενδιαφέρον για ιστοσελίδες και ιστολόγια, και με μεγάλο ενθουσιασμό αποφάσισαν να δημιουργήσουν ιστολόγιο της τάξης, που θα φιλοξενεί την ηλεκτρονική δουλειά τους.

Από διδακτική σκοπιά το σενάριο δίδαξε τη δημιουργία παραγράφων και προσπάθησε να αναδείξει την προστιθέμενη αξία των ΤΠΕ, τόσο μέσα από τον εμπλουτισμό των παραγράφων με εικόνα, ώστε να φανεί η αξία του πολυτροπικού κειμένου, όσο και μέσα από την ανάρτηση των φύλλων εργασίας στο ιστολόγιο της τάξης. Το σενάριο στηρίχτηκε τόσο στη μάθηση μέσα από την προσωπική εμπλοκή όσο και στην διδασκαλία της παραγράφου μέσα σε συγκεκριμένο επικοινωνιακό

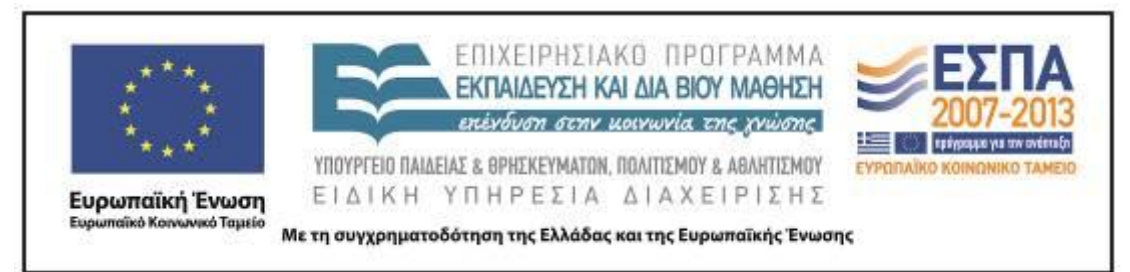

πλαίσιο, καθώς οι μαθητές κλήθηκαν να συντάξουν κείμενο για συγκεκριμένο σκοπό και με συγκεκριμένο αποδέκτη.

Από παιδαγωγική σκοπιά, το σενάριο στηρίχτηκε στην εργασία σε ομάδες και στην αλληλεπίδραση των μαθητών με αφορμή τις προς υλοποίηση εργασίες.

Τέλος, από τεχνολογική σκοπιά, οι μαθητές αναζήτησαν ιστοσελίδες και blogs, επισκέφτηκαν την ιστοσελίδα του σχολείου τους, εντόπισαν τη θέση του σχολείου τους στον χάρτη μέσω του Google Earth, έφτιαξαν ομαδικές εργασίες σχετικά με το δικό τους σχολείο, τις απέστειλαν με e-mail ως επισυναπτόμενα αρχεία στο e-mail του σχολείου, τις μεταφόρτωσαν στο blog της τάξης. Ακόμη, οι μαθητές εξοικειώθηκαν με την επεξεργασία και την προσθήκη φωτογραφίας, εικόνας και ζωγραφιάς σε ένα κείμενο, προσέγγισαν μέσω συζήτησης τη διαφορά παραγωγής γραπτού λόγου σε Η/Υ και παραγωγής γραπτού λόγου με συμβατικό τρόπο και την αξία ενός πολυτροπικού κειμένου.

Ο εκπαιδευτικός επικεντρώθηκε στον ρόλο του διευκολυντή, συντονιστή και συνοδοιπόρου της μαθησιακής διαδικασίας.

# **Δ. ΣΚΕΠΤΙΚΟ-ΣΤΌΧΟΙ ΚΑΙ ΣΥΝΔΥΑΣΜΟΣ ΤΟΥΣ**

# *Γνώσεις για τον κόσμο, αξίες, πεποιθήσεις, πρότυπα, στάσεις ζωής*

Με το σενάριο αυτό επιδιώχθηκε οι μαθητές:

- να γνωρίσουν την τεχνολογία των Η/Υ∙
- να εντοπίσουν θέσεις κτιρίων σε ψηφιακό χάρτη∙
- να προσδιορίσουν το οικοδομικό τετράγωνο γύρω από το σχολείο τους∙
- να γνωρίσουν καλύτερα το σχολείο τους∙
- να μάθουν να εκφράζουν τα συναισθήματά τους∙
- να υιοθετήσουν θετική στάση απέναντι στις νέες τεχνολογίες.

# *Γνώσεις για τη γλώσσα*

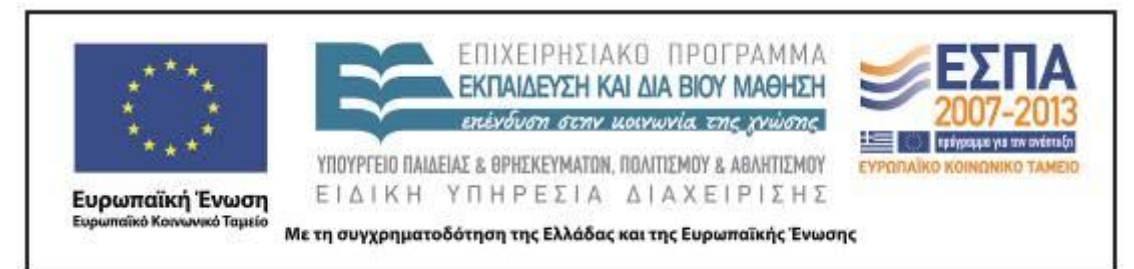

Με το σενάριο αυτό επιδιώχθηκε οι μαθητές:

- να αποκτήσουν νέο λεξιλόγιο και να εκφραστούν∙
- να αναπτύξουν αναφορικό λόγο (περιγραφή)∙
- να καλλιεργήσουν τον προφορικό και τον γραπτό τους λόγο∙
- να αναπτύξουν επιχειρηματολογικό λόγο (προφορικό και γραπτό)∙
- να εξοικειωθούν με την παραγωγή πολυτροπικών κειμένων (περιγραφή οικείου χώρου σε συνδυασμό με φωτογραφικό υλικό)∙
- να πλαισιώσουν επικοινωνιακά την περιγραφή με τη χρήση φωτογραφίας, ζωγραφιάς και εικόνας∙
- να αναπτύξουν κίνητρα για τη συγγραφή κειμένου∙
- να οργανώσουν παρουσιάσεις∙
- να συντάξουν διαφορετικού τύπου κείμενα ακολουθώντας τη διαδικασία του σχεδιασμού, (προσυγγραφικό στάδιο) της γραφής της αρχικής εκδοχής (συγγραφικό) και, τέλος, του ελέγχου και της βελτίωσής της (μετασυγγραφικό στάδιο)∙
- να ασκηθούν στην παραγωγή γραπτού λόγου με αποδέκτη και δίαυλο μετάδοσης∙
- να προβληματιστούν για τη διατύπωση και να επιλέγουν ανάμεσα σε διάφορες φραστικές δυνατότητες∙
- να έρθουν σε επαφή με διαφορετικά κειμενικά είδη με παιγνιώδη τρόπο∙
- να εξασκηθούν στη δημιουργία παραγράφων και να τις εντάσσουν σε επικοινωνιακό πλαίσιο∙
- να καταγράψουν σκέψεις με τρόπο που να μπορούν να τις αναπτύξουν προφορικά ή γραπτά∙
- να αποκτήσουν εμπιστοσύνη στο προσωπικό τους γράψιμο με τον δικό τους πρωτότυπο τρόπο∙
- να εξοικειωθούν με το κειμενικό είδος του ηλεκτρονικού ταχυδρομείου και του επισυναπτόμενου σε αυτό αρχείου.

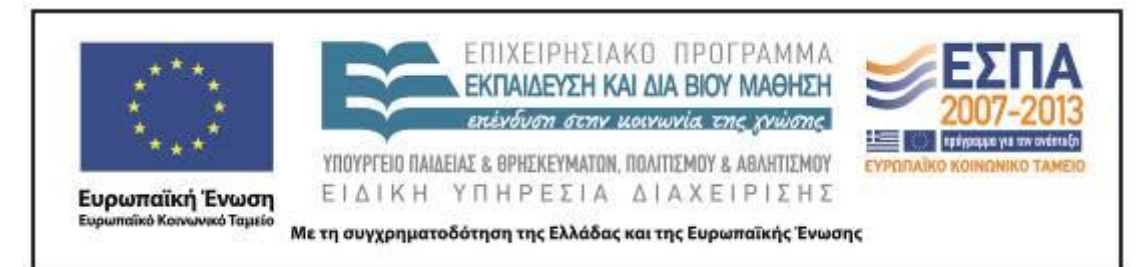

## *Γραμματισμοί*

Με το σενάριο αυτό επιδιώχθηκε οι μαθητές:

- να γνωρίσουν το λογισμικό Google Earth και τη χρησιμότητά του∙
- να γνωρίσουν το λογισμικό Revelation Natural Art και τη χρησιμότητά του∙
- να μπορούν να επεξεργάζονται στοιχειωδώς αρχεία σε Η/Υ (δηλαδή, να μάθουν να δημιουργούν αρχείο, να μάθουν να δημιουργούν φάκελο, να τοποθετούν ένα αρχείο μέσα σε έναν φάκελο)∙
- να εξοικειωθούν με το πρόγραμμα του επεξεργαστή κειμένου και να μάθουν να γράφουν σε αυτό∙
- να μάθουν να αντιγράφουν και να επικολλούν φωτογραφίες∙
- να μάθουν κάποιες από τις εντολές μορφοποίησης κειμένου∙
- να αξιοποιούν την εντολή της αναίρεσης και του ορθογραφικού ελέγχου∙
- να αποκτήσουν ευχέρεια πρόσβασης στις πληροφορίες που παρέχονται μέσω του διαδικτύου και των πολυμέσων∙
- να εξοικειωθούν με την εύρεση πληροφοριών σε μηχανή αναζήτησης∙
- να μάθουν να αναζητούν, να βρίσκουν και να περιηγούνται σε μία ιστοσελίδα∙
- να εξοικειωθούν με τη λήψη φωτογραφίας, την αποθήκευσή της στον Η/Υ και την εισαγωγή της σε κείμενο και να δουν την προστιθέμενη αξία της για το περιεχόμενο ενός κειμένου∙
- να ασκηθούν στη μεγέθυνση και σμίκρυνση φωτογραφίας εικόνας∙
- να εξοικειωθούν με τρόπους πλοήγησης μέσα σε έναν ιστότοπο∙
- να μάθουν να αποστέλλουν ηλεκτρονικά μηνύματα και να δουν τη διαφορά λειτουργίας αυτού του είδους ταχυδρομείου από το παραδοσιακό∙
- να μάθουν να επισυνάπτουν ένα αρχείο στο ηλεκτρονικό μήνυμα.

# *Διδακτικές πρακτικές*

Ομαδοσυνεργατική διδασκαλία.

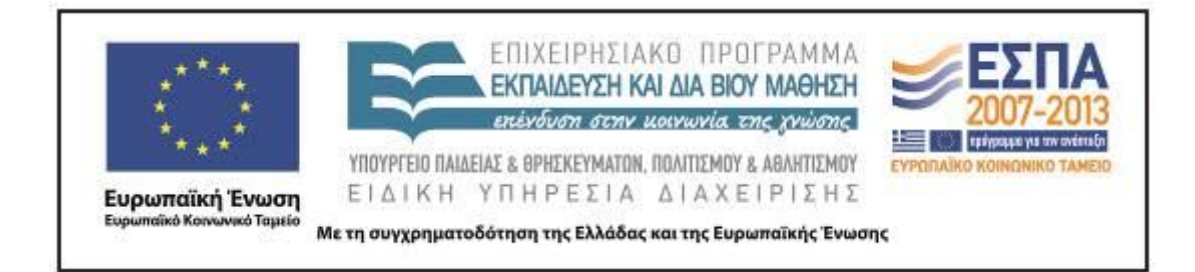

# **Ε. ΛΕΠΤΟΜΕΡΗΣ ΠΑΡΟΥΣΙΑΣΗ ΤΗΣ ΠΡΟΤΑΣΗΣ**

# *Αφετηρία*

Αφορμή του σεναρίου αποτέλεσε η εικόνα στο βιβλίο του μαθητή της *Γλώσσας Γ΄ Δημοτικού* (α΄ τεύχος, σ. 18), η οποία απεικονίζει την ιστοσελίδα του Δημοτικού Σχολείου Τρικάλων Ν. Ημαθίας. Οι μαθητές, έχοντας κατά διαστήματα ανατρέξει στην ιστοσελίδα του σχολείου τους αλλά και σε ιστοσελίδες άλλων σχολείων, εκδήλωσαν ενδιαφέρον να επισκεφτούν και τη συγκεκριμένη ιστοσελίδα. Παράλληλα, μέσα από την αναζήτηση οι μαθητές επισκέφθηκαν ιστοσελίδες και blogs γειτονικών σχολείων και αποφάσισαν τη δημιουργία blog της τάξης.

# *Σύνδεση με τα ισχύοντα στο σχολείο*

Το θέμα της παραγωγής πολυτροπικού κειμένου για τις ανάγκες συγκεκριμένης περίστασης επικοινωνίας, της παρουσίασης και της ανάρτησής του εμπεριέχεται στο [Νέο Πρόγραμμα Σπουδών](http://digitalschool.minedu.gov.gr/info/newps.php) τόσο του γλωσσικού μαθήματος όσο και των άλλων μαθημάτων για τη Γ΄ Δημοτικού.

# *Αξιοποίηση των ΤΠΕ*

Η διδασκαλία του μαθήματος της Γλώσσας επιτρέπει την εμπλοκή των ΤΠΕ και τα τελευταία χρόνια όλο και μεγαλύτερο ποσοστό εκπαιδευτικών τις εντάσσουν στην εκπαιδευτική διαδικασία (Depover, Karsenti & Κόμης 2010). Οι ΤΠΕ αξιοποιήθηκαν στα πλαίσια της αναζήτησης και επιλογής υλικού από διαδικτυακές πηγές και της αποστολής ηλεκτρονικών μηνυμάτων και η προστιθέμενη αξία τους εντοπίστηκε στην αξία ενός πολυτροπικού κειμένου.

Για την υλοποίηση του συγκεκριμένου σεναρίου χρησιμοποιήθηκαν: Η/Υ με σύνδεση στο διαδίκτυο, φυλλομετρητής (Internet Explorer, Mozilla Firefox, Google Chrome, κ.ά.), πρόγραμμα επεξεργασίας κειμένου (Writer), μηχανές αναζήτησης (Google, Yahoo, κ.ά.).

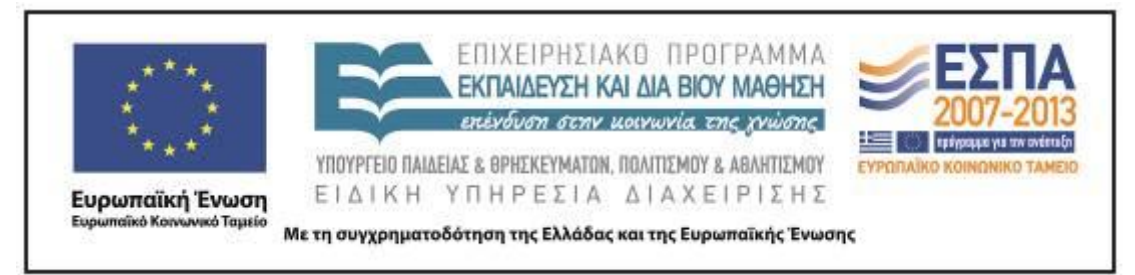

#### *Κείμενα*

# *Κείμενο σχολικού βιβλίου*

 [«Δημοτικό Σχολείο Τρικάλων Ν. Ημαθίας»,](http://digitalschool.minedu.gov.gr/modules/ebook/show.php/DSDIM-C105/658/4197,19636/) *Γλώσσα Γ΄ Δημοτικού*, Βιβλίο Μαθητή, α΄ τεύχος, Ενότητα 1: «Πάλι μαζί!», σ. 18.

*Ιστοσελίδες – Περιβάλλοντα* [Google](http://www.google.com/earth/index.html) Earth: περιβάλλον ψηφιακού χάρτη [www.blogger.com:](http://www.blogger.com/) εφαρμογή για τη δημιουργία ιστολογίων [www.google.gr:](http://www.google.gr/) μηχανή αναζήτησης [www.gmail.com:](http://www.gmail.com/) ηλεκτρονικό ταχυδρομείο

# *Διδακτική πορεία/στάδια/φάσεις*

# **1η & 2η διδακτική ὠρα**

## *Ολομέλεια*

Η ανάπτυξη του θέματος ξεκίνησε με μια προκαταρκτική συζήτηση στην ολομέλεια με αφορμή την εικόνα του βιβλίου του μαθητή (*Γλώσσα Γ΄ Δημοτικού*, Βιβλίο Μαθητή, α΄ τεύχος, Ενότητα 1, σ. 18), στην οποία απεικονίζεται η ιστοσελίδα του Δημοτικού Σχολείου Τρικάλων Ν. Ημαθίας, ώστε να υποκινηθεί το ενδιαφέρον των μαθητών και οι ίδιοι να ζητήσουν περισσότερη πληροφόρηση για το συγκεκριμένο σχολείο και την ιστοσελίδα του. Η εκπαιδευτικός πληκτρολόγησε τη διεύθυνση [http://dim-trikal.ima.sch.gr,](http://dim-trikal.ima.sch.gr/) αλλά στον προτζέκτορα η σελίδα δεν εμφανίστηκε. Οι μαθητές προς στιγμήν ένιωσαν αμηχανία και αναρωτήθηκαν γιατί συμβαίνει αυτό, καθώς μέχρι τώρα οι ιστοσελίδες στις οποίες ανατρέχουν είναι ενεργές. Ανέτρεξαν στην ιστοσελίδα του δικού τους σχολείου και παρατήρησαν ότι λειτουργεί. Ακολούθησε συζήτηση για τη χρησιμότητα των ιστοσελίδων, τι μπορούμε να κάνουμε με αυτές και τι αναρτούμε σε αυτές. Στο σημείο αυτό οι μαθητές επισκέφτηκαν ιστοσελίδες και ιστολόγια, συζητήσαμε τη διαφορά μεταξύ τους και

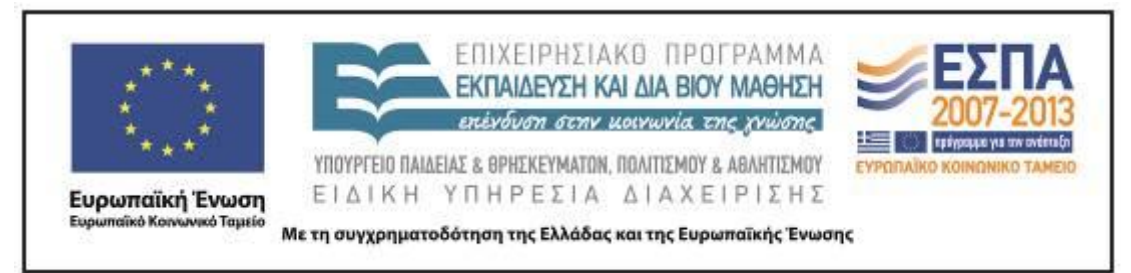

αποφάσισαν τη δημιουργία blog της τάξης, για να αναρτούν υλικό από τις εργασίες όλης της σχολικής χρονιάς.

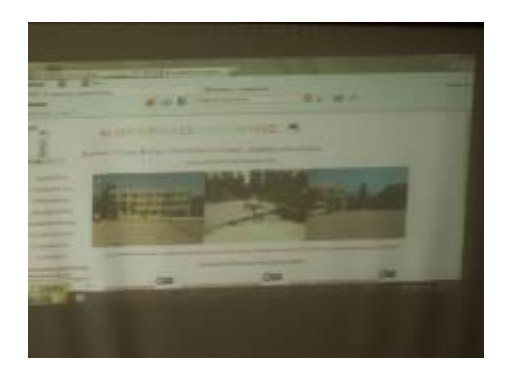

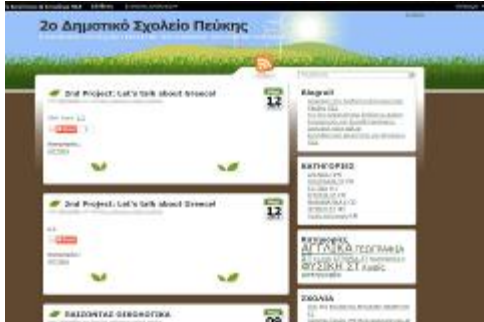

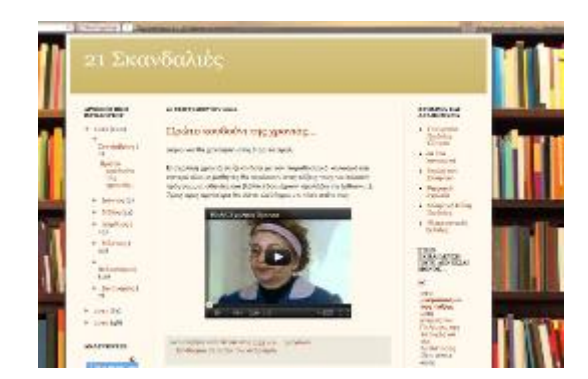

Στη συνέχεια, η εκπαιδευτικός ξεκινώντας από την εργασία 3 του βιβλίου του μαθητή [«Συζητάμε για το σχολείο μας και κρατάμε σημειώσεις»](http://digitalschool.minedu.gov.gr/modules/ebook/show.php/DSDIM-C105/658/4197,19636/) (σ. 20) την επέκτεινε και πρότεινε στους μαθητές να δουλέψουν ομαδικά και να αναλάβουν να

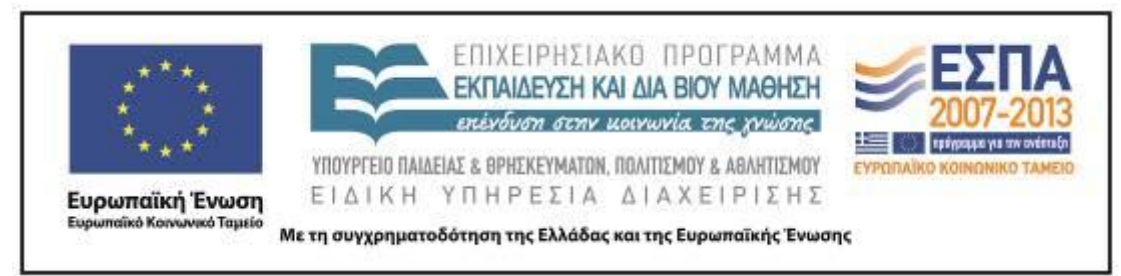

παρουσιάσουν το σχολείο τους διαδικτυακά. Η εκπαιδευτικός πρότεινε η κάθε ομάδα να εργαστεί για το σχολείο πάνω σε μία παράγραφο η οποία θα εμπλουτιστεί με φωτογραφία, εικόνα ή ζωγραφιά.

Οι μαθητές αρχικά παρακολούθησαν μέσα από τον προτζέκτορα την αφόρμηση από την ιστοσελίδα του σχολείου και στη συνέχεια, χωρισμένοι σε πέντε ομάδες των τεσσάρων ατόμων, εργάστηκαν στην αίθουσα διδασκαλίας χρησιμοποιώντας τους φορητούς υπολογιστές που υπάρχουν στο φορητό ερμάριο. Οι μαθητές αποφάσισαν ύστερα από συζήτηση και έδωσαν ένα όνομα στην ομάδα τους.

Οι ομάδες και οι τίτλοι των εργασιών είναι οι παρακάτω:

- Α΄ ομάδα Τα χρυσά παγόνια: Περιγραφή των εξωτερικών χώρων του σχολείου
- Β΄ ομάδα Τρομεροί: Περιγραφή των εσωτερικών χώρων του σχολείου
- Γ΄ ομάδα Απίθανη ομάδα: Τι μου αρέσει στο σχολείο μου
- Δ΄ ομάδα Τα σαΐνια: Τι δε μου αρέσει στο σχολείο μου
- Ε΄ ομάδα Κεραυνοί: Συναισθήματα για το σχολείο μου

# **3η & 4η διδακτική ώρα**

Κατά τη διάρκεια του δεύτερου δίωρου πραγματοποιήθηκε το <u>1º κοινό για όλες τις</u> [ομάδες φύλλο δραστηριότητας.](#page-19-0) Ενώ αρχικά είχε προγραμματιστεί οι μαθητές να δουλέψουν ανά ομάδες στους φορητούς υπολογιστές, στην πράξη το σχέδιο τροποποιήθηκε, καθώς το Πανελλήνιο Σχολικό Δίκτυο δεν ήταν σε θέση να σηκώσει την εφαρμογή Google Earth στους 5 υπολογιστές. Έτσι, το φύλλο δραστηριοτήτων πραγματοποιήθηκε στην ολομέλεια.

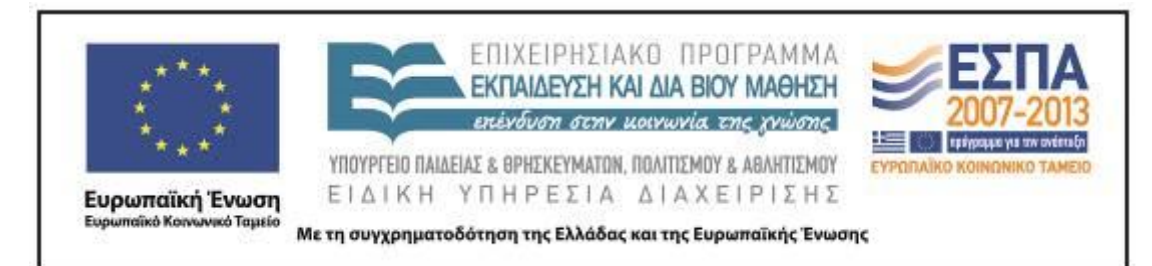

Ένας μαθητής που επελέγη από την τάξη ανέλαβε να χρησιμοποιεί τον υπολογιστή που ήταν συνδεδεμένος με τον προτζέκτορα και να εκτελεί τις ενέργειες που οι άλλοι μαθητές τού υποδείκνυαν. Ο συγκεκριμένος μαθητής έχει αρκετή ευχέρεια στη χρήση των υπολογιστών και προφανώς γι' αυτό επελέγη ομόφωνα από την υπόλοιπη τάξη. Αρχικά, ο μαθητής πληκτρολόγησε την ταχυδρομική διεύθυνση του σχολείου, όπως υπαγορεύτηκε αυτή από την ολομέλεια. Όταν εμφανίστηκε η περιοχή, αναζητήθηκε ο δρόμος του σχολείου, τοποθετήθηκε σήμανση (πινέζα) και στο πεδίο που εμφανίστηκε πληκτρολογήθηκε το όνομα του σχολείου.

Στη συνέχεια αποθηκεύτηκε η εικόνα και ενεργοποιήθηκε το πρόγραμμα Writer του Open Office για να γραφεί το κείμενο που απαιτούσε το φύλλο εργασίας. Το συγκεκριμένο σχολείο έχει επιλέξει να χρησιμοποιεί ελεύθερα λογισμικά, καθώς για οικονομικούς λόγους δεν μπορεί να προμηθευτεί άλλα εμπορικά λογισμικά. Για τον λόγο αυτό δεν χρησιμοποιήθηκε ο επεξεργαστής κειμένου του Word όπως αναφέρεται στο αντίστοιχο φύλλο δραστηριοτήτων του αρχικού σεναρίου.

Ακολούθως, ο μαθητής που χειριζόταν τον υπολογιστή εισήγαγε και μορφοποίησε με σχετική ευχέρεια την εικόνα που είχε ήδη αποθηκευτεί από τον ψηφιακό χάρτη, οριοθέτησε, καθ' υπαγόρευση των συμμαθητών του, το οικοδομικό τετράγωνο στο οποίο περικλείεται το σχολείο και αποθήκευσε το έγγραφο σε φάκελο με το όνομα του τμήματος ο οποίος δημιουργήθηκε στα «Έγγραφα», καθώς τους φορητούς υπολογιστές χρησιμοποιούν όλα τα τμήματα του σχολείου, και σε ειδικό υποφάκελο με το όνομα «Η θέση του σχολείου μου στο χάρτη». Ενδιαφέρον εδώ παρουσίασε η συμμετοχή όλων των μαθητών ώστε το κείμενο να έχει ορθογραφημένη μορφή. Έτσι μου δόθηκε η ευκαιρία να εστιάσω στον κόκκινο κυματιστή και να εξηγήσω στους μαθητές τον ορθογραφικό έλεγχο. Κάποιοι μαθητές δεν τον κατανόησαν πλήρως, αλλά το ίδιο θέμα αναφέρθηκε και στα επόμενα φύλλα δραστηριοτήτων.

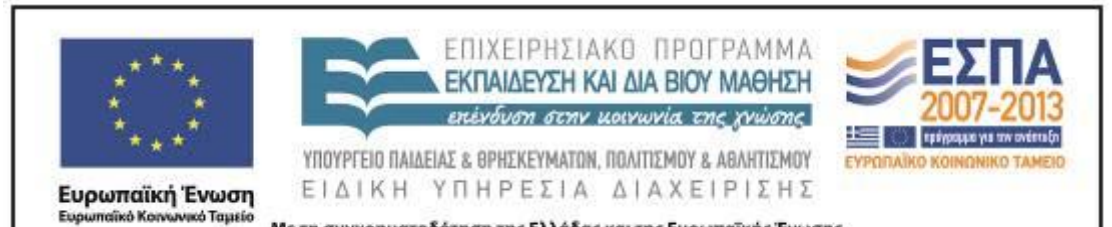

Με τη συγχρηματοδότηση της Ελλάδας και της Ευρωπαϊκής Ένωσης

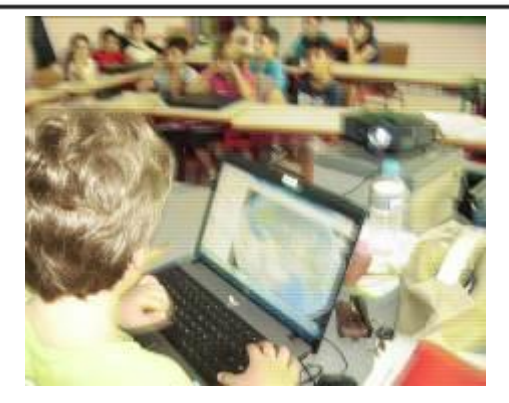

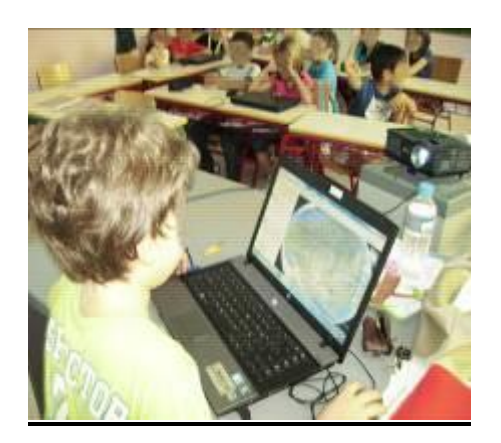

## **5η & 6η διδακτική ώρα**

#### *Ομάδες*

Κατά το τρίτο δίωρο οι μαθητές χωρίστηκαν σε ομάδες και προχώρησαν στη δημιουργία μίας μικρής παραγράφου για το θέμα που είχαν αναλάβει ως ομάδα.

Αρχικά, συζητήσαμε τι πληροφορίες θα περιλαμβάνει η παράγραφός τους, ποια θα είναι η δομή της και η μορφή της, αναφερθήκαμε στο κενό που θα πρέπει να αφήσουμε στην αρχή και στο περιεχόμενό της.

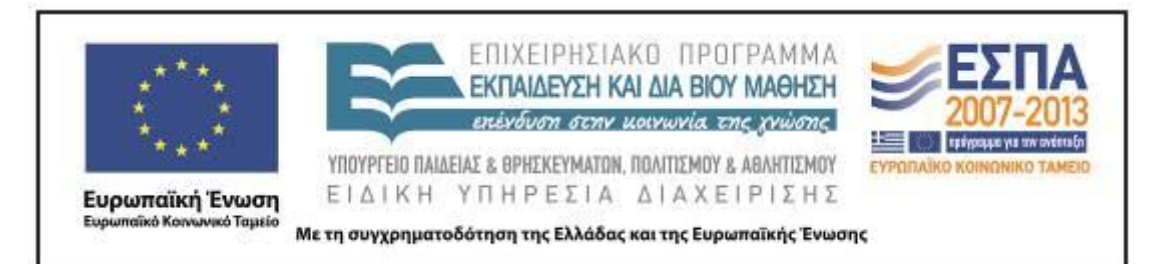

Στη συνέχεια, δόθηκαν εκτυπωμένα τα [φύλλα δραστηριότητας](#page-20-0) σε κάθε ομάδα για να ανατρέχουν οι μαθητές εύκολα και να βλέπουν τι έχουν να κάνουν, αλλά ενημερώθηκαν κιόλας ότι το φύλλο εργασίας τους βρίσκεται αποθηκευμένο στην επιφάνεια εργασίας του υπολογιστή της ομάδας. Έτσι, άνοιξαν ένα έγγραφο στο Open Office Writer **(**και όχι στο Microsoft Word, όπως αναφέρεται στα φύλλα εργασίας του αρχικού σεναρίου, για τους λόγους που αναφέρθηκαν στην προηγούμενη φάση), και έγραψαν το κείμενό τους. Χαρακτηριστικό σε αυτό το σημείο είναι ότι τα μέλη της ομάδας συμβουλεύονταν συχνά τις οδηγίες πριν γράψουν το κείμενό τους. Κάποιοι χρησιμοποίησαν τον ορθογραφικό έλεγχο όπως είχε υποδειχθεί στο προηγούμενο δίωρο, ενώ άλλοι έσβηναν τη λέξη και την ξαναέγραφαν όταν έκαναν λάθος. Όταν τέλειωσαν αποθήκευσαν τα έγγραφά τους στον φάκελο του τμήματος, όπως αναφέρθηκε ότι έκαναν και στο πρώτο δίωρο. Αξιοσημείωτο, επίσης, είναι ότι οι μαθητές χρειάστηκαν περισσότερο χρόνο σε σχέση με τον χρόνο της αρχικής πρόβλεψης. Για τον λόγο αυτό, η εισαγωγή εικόνας και η μορφοποίηση κειμένου μεταφέρθηκαν στο επόμενο δίωρο.

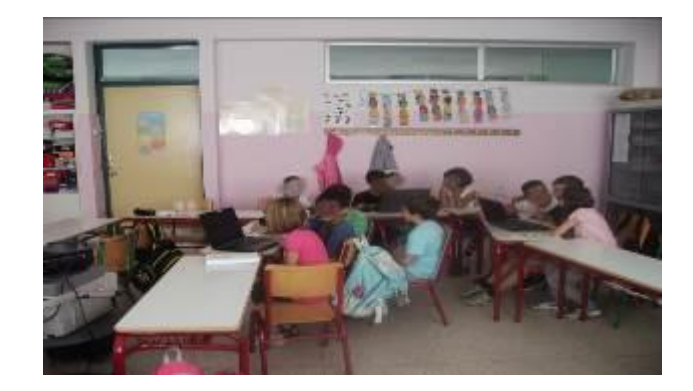

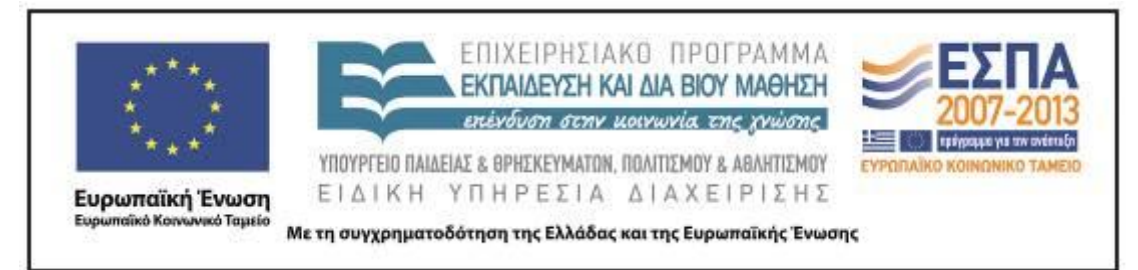

# **7η & 8η διδακτική ώρα**

## *Ομάδες*

Στο τέταρτο δίωρο, οι μαθητές της α΄ και της β΄ ομάδας περιηγήθηκαν με την επίβλεψη συναδέλφου στο σχολείο και συνέλεξαν με την ψηφιακή μηχανή φωτογραφίες για να τις εισαγάγουν στο κείμενο, ενώ οι υπόλοιπες τρεις ομάδες έμειναν στην αίθουσα και οι δυο πρώτες άνοιξαν το λογισμικό Revelation Natural Art (RNA) και ζωγράφισαν μια εικόνα για την εντάξουν στο κείμενο τους, ενώ η τρίτη αναζήτησε εικόνες στη μηχανή αναζήτησης Google. Εδώ να σημειωθεί ότι οι μαθητές είναι αρκετά εξοικειωμένοι με το RNA, γιατί το είχαν χρησιμοποιήσει και την προηγούμενη σχολική χρονιά σε αρκετές εργασίες τους. Όσον αφορά την αναζήτηση φωτογραφιών, οι μαθητές το βρήκαν πολύ διασκεδαστικό, αλλά χρειάστηκε να τους βοηθήσω στην αποθήκευση εικόνας.

Οι μαθητές των δύο πρώτων ομάδων επιστρέφοντας στην τάξη μεταφόρτωσαν τις φωτογραφίες στους υπολογιστές τους, με τη βοήθειά μου όμως, καθώς δεν είχαν καμία σχετική προηγούμενη εμπειρία, και τις τοποθέτησαν σε φάκελο.

Στη συνέχεια, εισήγαγαν τις φωτογραφίες στο αρχείο που είχαν ήδη δημιουργήσει κατά το προηγούμενο δίωρο και το μορφοποίησαν με χρώματα και γραμματοσειρές της αρεσκείας τους. Η διαδικασία αυτή τους άρεσε ιδιαίτερα και για αρκετή ώρα δοκίμαζαν και διαφωνούσαν για το τι θα επιλέξουν.

Δεν έγινε χρήση της δυνατότητας που είναι ανάλογη με το Wordart του Word, γιατί στο πρόγραμμα που χρησιμοποιήθηκε η αντίστοιχη εντολή ήταν κάπως πιο περίπλοκη από αυτήν του Word και εκτιμήθηκε ότι οι μαθητές δεν έπρεπε να επιβαρυνθούν και με άλλες πληροφορίες.

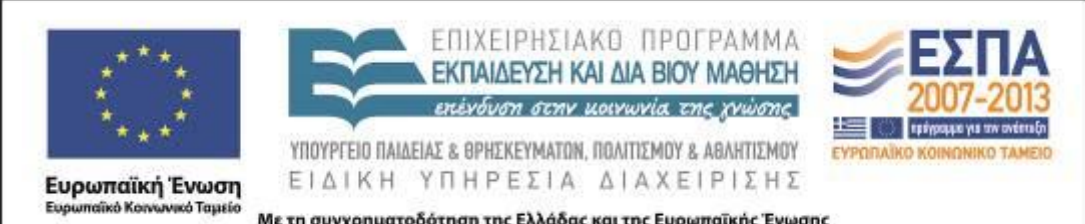

Με τη συγχρηματοδότηση της Ελλάδας και της Ευρωπαϊκής Ένωσης

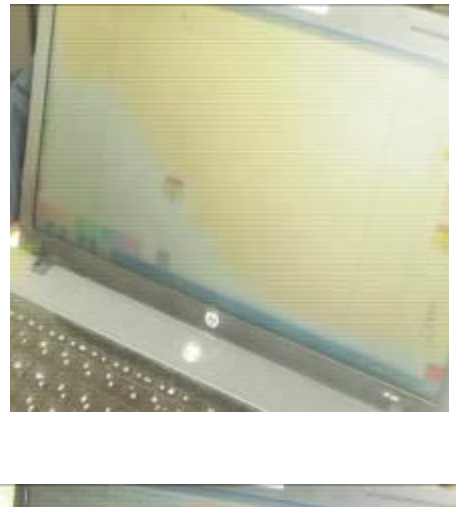

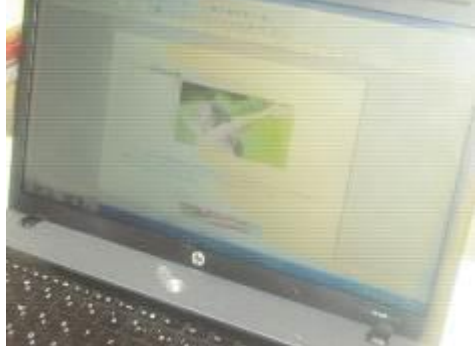

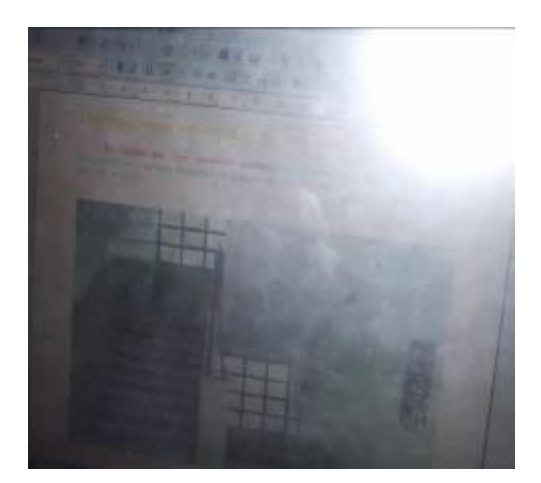

ΚΕΝΤΡΟ ΕΛΛΗΝΙΚΗΣ ΓΛΩΣΣΑΣ Υπουργείο Παιδείας & Θρησκευμάτων, Πολιτισμού & Αθλητισμού

MIS: 296579 – Π.3.2.5: Πιλοτική εφαρμογή σεναρίων Γ΄ Δημοτικού «Ηλεκτρονικό Σχολείο» Σελίδα 17 από 33

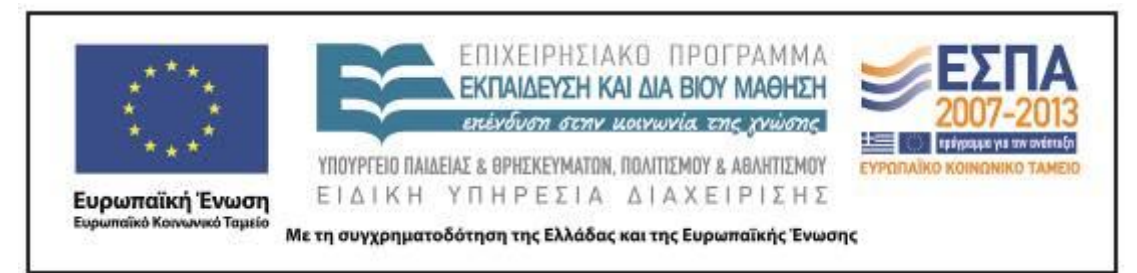

## **9η & 10η διδακτική ώρα**

### *Ομάδες*

Κατά το πέμπτο δίωρο οι μαθητές χρησιμοποίησαν τον ήδη δημιουργημένο λογαριασμό Gmail για να αποστείλουν τις εργασίες τους στο mail του σχολείου. Οι μαθητές είχαν μάθει να στέλνουν ηλεκτρονικά μηνύματα κατά τη διάρκεια της προηγούμενης σχολικής χρονιάς σε αντίστοιχη ενότητα του μαθήματος της Νεοελληνικής Γλώσσας της Β΄ Δημοτικού. Έτσι, με τη βοήθειά μου (βλ. 2<u>° κοινό</u> [φύλλο δραστηριότητας\)](#page-30-0) οι μαθητές εισήγαγαν την ηλεκτρονική διεύθυνση του σχολείου, έγραψαν ένα μικρό κείμενο και έμαθαν να επισυνάπτουν αρχείο. Η επισύναψη έγινε πάλι με τη βοήθειά μου, καθώς γινόταν για πρώτη φορά και υπήρξε κάποια δυσκολία.

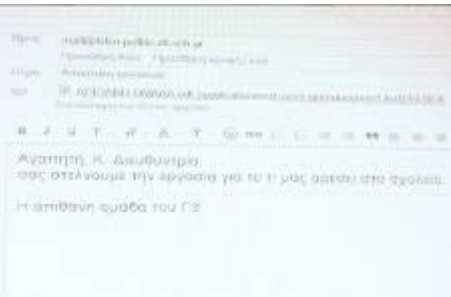

Στη συνέχεια, οι ομάδες εκτύπωσαν και ανάρτησαν τις εργασίες τους στον πίνακα ανακοινώσεων της τάξης.

Ακολούθως, στην εφαρμογή blogger δημιουργήσαμε το ιστολόγιο της τάξης με το όνομα «Ιστολόγιο του Γ3» στην παρακάτω διεύθυνση: [http://4odimpefkis.blogspot.gr/.](http://4odimpefkis.blogspot.gr/) Οι μαθητές υποδέχτηκαν την ιδέα με ενθουσιασμό, καθώς κατά τη διάρκεια των επισκέψεων σε ιστολόγια άλλων σχολείων είχαν εκδηλώσει μεγάλη επιθυμία να αποκτήσουν το δικό τους ιστολόγιο και αρκετή ώρα αναλώθηκε στη συζήτηση για την ονοματοδοσία του ιστολογίου. Οι αναρτήσεις έγιναν από την εκπαιδευτικό και η διεύθυνση του ιστολογίου δόθηκε στους μαθητές, ώστε να το επισκέπτονται με τους γονείς και τους φίλους τους.

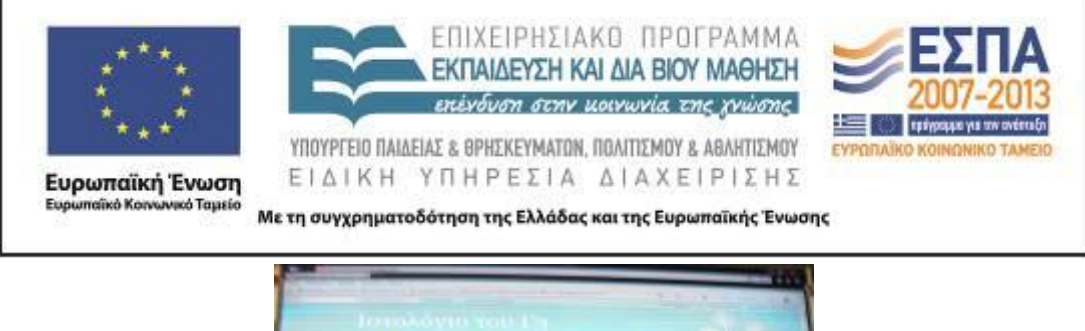

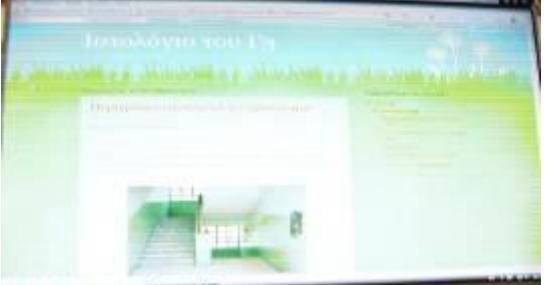

<span id="page-19-0"></span>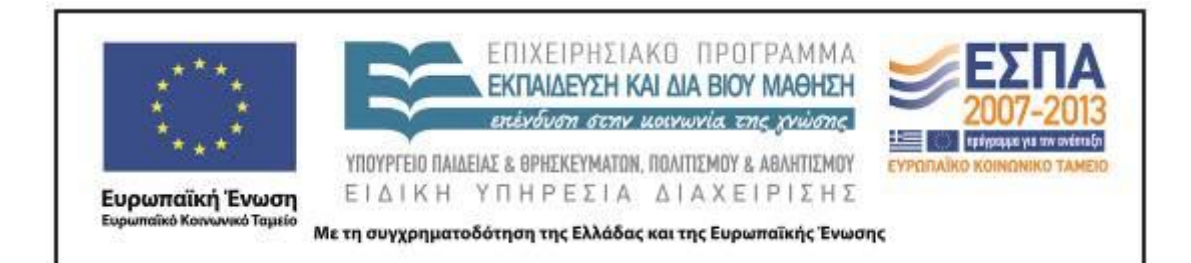

# **ΣΤ. ΦΥΛΛΟ/-Α ΔΡΑΣΤΗΡΙΟΤΗΤΩΝ**

1 ο κοινό φύλλο δραστηριοτήτων

1. Ανοίγουμε (διπλό κλικ) το πρόγραμμα Google Earth.

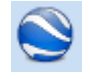

Πληκτρολογούμε την ταχυδρομική διεύθυνση του σχολείου και την πόλη μας.

Από τη γραμμή εργαλείων επιλέγουμε την πινέζα. Στο πεδίο που εμφανίζεται πληκτρολογούμε 4ο Δημοτικό Σχολείο Πεύκης.

Από την επιλογή Αρχείο επιλέγουμε: Αποθήκευση Αποθήκευση εικόνας (στην επιφάνεια εργασίας).

2. Από το εικονίδιο Έναρξη  $\left( \frac{1}{2} \right)$  ανοίγουμε το Open Office Writer.

Από το εικονίδιο Εισαγωγή $\rightarrow$ Εικόνα εισάγουμε σε αργείο τη φωτογραφία που αποθηκεύσαμε πριν.

Με τα βελάκια που εμφανίζονται στις άκρες της φωτογραφίας αποφασίζουμε από κοινού και μεγαλώνουμε ή μικραίνουμε τη φωτογραφία.

Αποθηκεύουμε το αρχείο με το όνομα: «Η θέση του σχολείου μου στο χάρτη» στα Έγγραφά μου στον φάκελο με το όνομα του τμήματός μας.

3. Ανοίγουμε το αρχείο με το όνομα «Η θέση του σχολείου μου στο χάρτη».

Κάτω από τη φωτογραφία που βλέπουμε γράφουμε τους δρόμους που οριοθετούν το οικοδομικό τετράγωνο που βρίσκεται το σχολείο, συμβουλευόμενοι το χάρτη του λογισμικού.

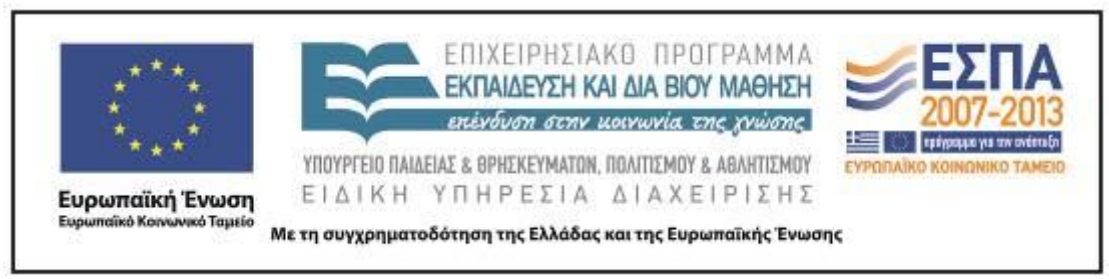

Φύλλα δραστηριοτήτων ομάδων

*Α΄ ομάδα: Περιγραφή των εξωτερικών χώρων του σχολείου*

<span id="page-20-0"></span>**1.** Συζητάμε με την ομάδα μας πώς θα περιγράψουμε εξωτερικά το σχολείο.

Κρατάμε πρόχειρες σημειώσεις με τις ιδέες όλων μας και στη συνέχεια αποφασίζουμε τι θα γράψουμε στην περιγραφή μας.

*Δεν ξεχνάμε:* 

Να αφήσουμε κενό στην αρχή της παραγράφου.

Να ξεκινήσουμε με κεφαλαίο γράμμα και να βάζουμε τελεία όταν ολοκληρώνουμε τη σκέψη μας.

Να κάνουμε μικρές προτάσεις.

Να χρησιμοποιήσουμε πολλά επίθετα, επιρρήματα, παρομοιώσεις και συνώνυμες λέξεις, για να ομορφύνουμε το κείμενό μας.

Ανοίγουμε το Πρόγραμμα Open Office Writer. Γράφουμε στον κειμενογράφο τις σκέψεις μας. (Χρησιμοποιούμε την εντολή της αναίρεσης και του ορθογραφικού ελέγχου).

Αποθηκεύουμε το έγγραφο με όνομα «Οι εξωτερικοί χώροι του σχολείου μας» στον φάκελο της ομάδας μας.

**2.** Βγαίνουμε με την ψηφιακή φωτογραφική μηχανή στην αυλή του σχολείου και φωτογραφίζουμε τους εξωτερικούς χώρους που θέλουμε.

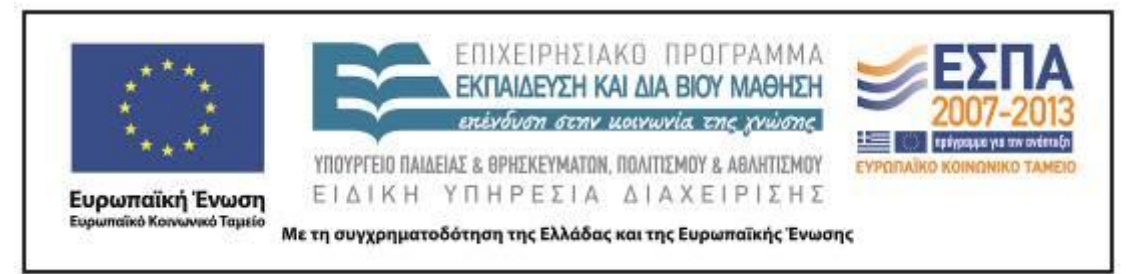

Επανερχόμαστε στην τάξη. Μεταφορτώνουμε τις φωτογραφίες από τη μηχανή στον υπολογιστή.

Βλέπουμε τις φωτογραφίες που τραβήξαμε και επιλέγουμε 1-2 που θέλουμε να βάλουμε στο έγγραφό μας.

Συζητάμε τι άλλαξε στο κείμενο και τι του προσφέρει η φωτογραφία επιπλέον. Κάνουμε τυχόν αλλαγές στο κείμενο μας, μορφοποιούμε από τη γραμμή εργαλείων που φαίνεται παρακάτω το κείμενό μας και καταλήγουμε στη μορφοποίηση που μας ικανοποιεί περισσότερο.

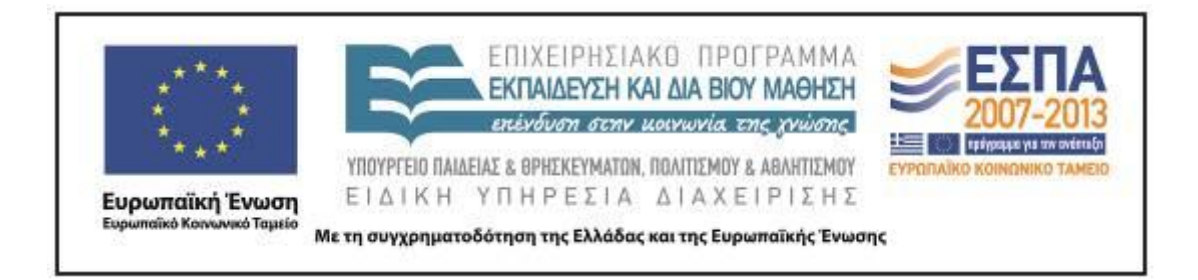

# *Β΄ ομάδα: Περιγραφή των εσωτερικών χώρων του σχολείου*

**1.** Συζητάμε με την ομάδα μας πώς θα περιγράψουμε εσωτερικά το σχολείο.

Κρατάμε πρόχειρες σημειώσεις με τις ιδέες όλων μας και στη συνέχεια αποφασίζουμε τι θα γράψουμε στην περιγραφή μας.

# *Δεν ξεχνάμε:*

Να αφήσουμε κενό στην αρχή της παραγράφου.

Να ξεκινήσουμε με κεφαλαίο γράμμα και να βάζουμε τελεία όταν ολοκληρώνουμε τη σκέψη μας.

Να κάνουμε μικρές προτάσεις.

Να χρησιμοποιήσουμε πολλά επίθετα, επιρρήματα, παρομοιώσεις και συνώνυμες λέξεις, για να ομορφύνουμε το κείμενό μας.

Ανοίγουμε το Open Office Writer. Γράφουμε στον κειμενογράφο τις σκέψεις μας. (Χρησιμοποιούμε την εντολή της αναίρεσης και του ορθογραφικού ελέγχου).

Αποθηκεύουμε το έγγραφο με όνομα «Οι εσωτερικοί χώροι του σχολείου μας» στον φάκελο της ομάδας μας.

**2.** Φωτογραφίζουμε τους εσωτερικούς χώρους του σχολείου μας.

Μεταφορτώνουμε τις φωτογραφίες από τη μηχανή στον υπολογιστή.

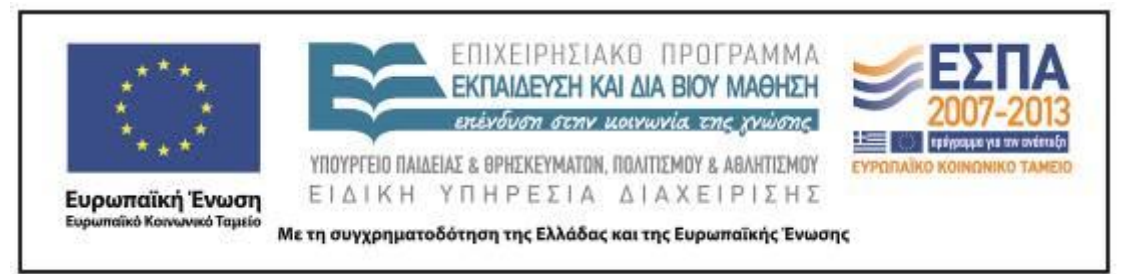

Βλέπουμε τις φωτογραφίες που τραβήξαμε και επιλέγουμε 1-2 που θέλουμε να βάλουμε στο έγγραφό μας.

Συζητάμε τι άλλαξε στο κείμενο και τι του προσφέρει η φωτογραφία επιπλέον. Κάνουμε τυχόν αλλαγές στο κείμενο μας, μορφοποιούμε από τη γραμμή εργαλείων που φαίνεται παρακάτω το κείμενό μας και καταλήγουμε στη μορφοποίηση που μας ικανοποιεί περισσότερο.

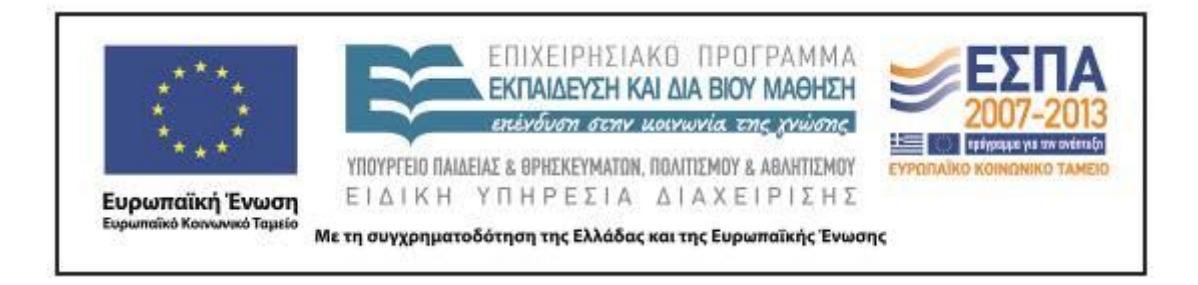

*Γ΄ ομάδα: Τι μου αρέσει στο σχολείο μου*

**1**. Συζητάμε με την ομάδα μας τι μας αρέσει στο σχολείο μας.

Κρατάμε πρόχειρες σημειώσεις με τις ιδέες όλων μας και στη συνέχεια αποφασίζουμε τι θα γράψουμε στην περιγραφή μας.

*Δεν ξεχνάμε:* 

Να αφήσουμε κενό στην αρχή της παραγράφου.

Να ξεκινήσουμε με κεφαλαίο γράμμα και να βάλουμε τελεία όταν ολοκληρώσουμε τη σκέψη μας.

Να κάνουμε μικρές προτάσεις.

Να χρησιμοποιήσουμε πολλά επίθετα, επιρρήματα, παρομοιώσεις και συνώνυμες λέξεις, για να ομορφύνουμε το κείμενό μας.

Ανοίγουμε το Open Office Writer. Γράφουμε στον κειμενογράφο τις σκέψεις μας. (Χρησιμοποιούμε την εντολή της αναίρεσης και του ορθογραφικού ελέγχου).

Αποθηκεύουμε το έγγραφο με όνομα «Τι μου αρέσει στο σχολείο μου» στον φάκελο της ομάδας μας.

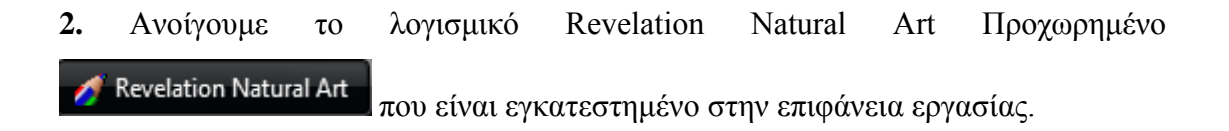

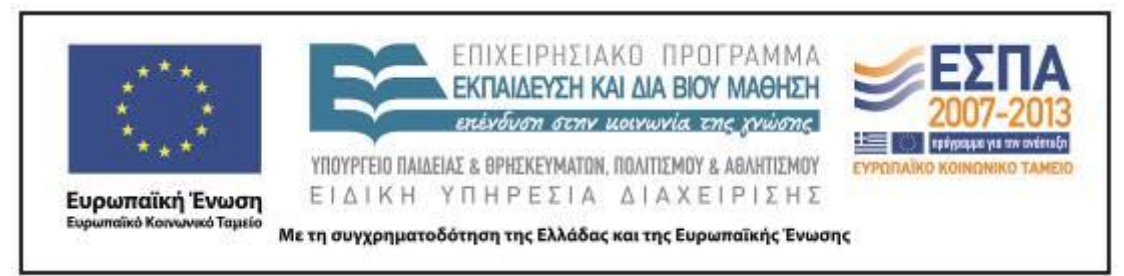

Συζητάμε και καταλήγουμε από κοινού να φτιάξουμε 1-2 ζωγραφιές που να απεικονίζουν τι μας αρέσει στο σχολείο μας.

Τις εισάγουμε στο προηγούμενο έγγραφο.

Συζητάμε τι άλλαξε στο κείμενο και τι του προσφέρουν οι ζωγραφιές μας επιπλέον. Κάνουμε τυχόν αλλαγές στο κείμενο μας, μορφοποιούμε από τη γραμμή εργαλείων που φαίνεται παρακάτω το κείμενό μας και καταλήγουμε στη μορφοποίηση που μας ικανοποιεί περισσότερο.

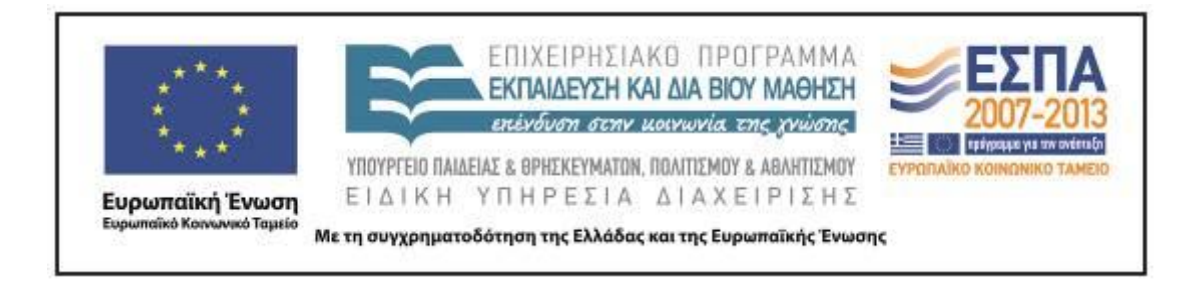

*Δ΄ ομάδα: Τι δε μου αρέσει στο σχολείο μου*

**1.** Συζητάμε με την ομάδα μας τι δε μας αρέσει στο σχολείο μας.

Κρατάμε πρόχειρες σημειώσεις με τις ιδέες όλων μας και στη συνέχεια αποφασίζουμε τι θα γράψουμε στην περιγραφή μας.

*Δεν ξεχνάμε:*

Να αφήσουμε κενό στην αρχή της παραγράφου.

Να ξεκινήσουμε με κεφαλαίο γράμμα και να βάλουμε τελεία όταν ολοκληρώσουμε τη σκέψη μας.

Να κάνουμε μικρές προτάσεις.

Να χρησιμοποιήσουμε πολλά επίθετα, επιρρήματα, παρομοιώσεις και συνώνυμες λέξεις, για να ομορφύνουμε το κείμενό μας.

Ανοίγουμε το Open Office Writer. Γράφουμε στον κειμενογράφο τις σκέψεις μας. (Χρησιμοποιούμε την εντολή της αναίρεσης και του ορθογραφικού ελέγχου).

Αποθηκεύουμε το έγγραφο με όνομα «Τι δε μου αρέσει στο σχολείο μου» στον φάκελο της ομάδας μας.

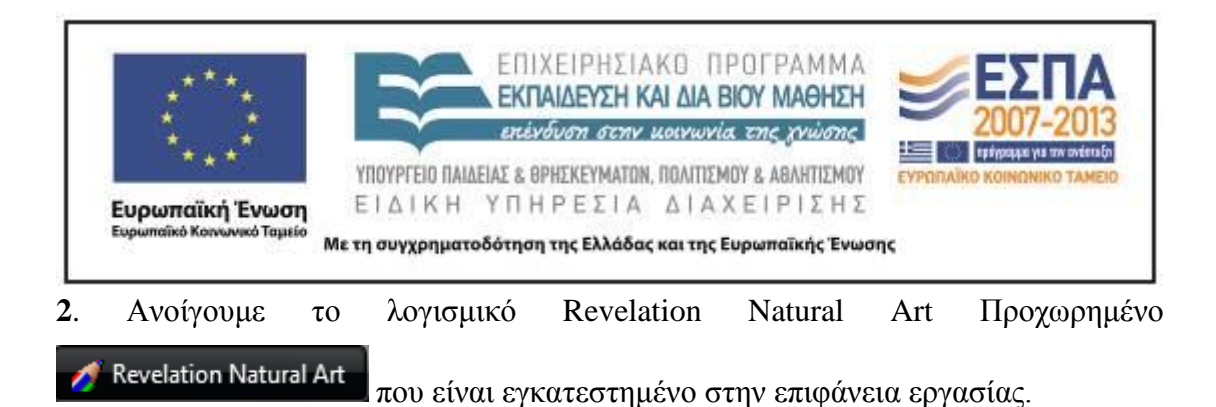

Συζητάμε και καταλήγουμε από κοινού να φτιάξουμε 1-2 ζωγραφιές που να απεικονίζουν τι δε μας αρέσει στο σχολείο μας.

Τις εισάγουμε στο προηγούμενο έγγραφο.

Συζητάμε τι άλλαξε στο κείμενο και τι του προσφέρει η ζωγραφιά μας επιπλέον. Κάνουμε τυχόν αλλαγές στο κείμενο μας, μορφοποιούμε από τη γραμμή εργαλείων που φαίνεται παρακάτω το κείμενό μας και καταλήγουμε στη μορφοποίηση που μας ικανοποιεί περισσότερο.

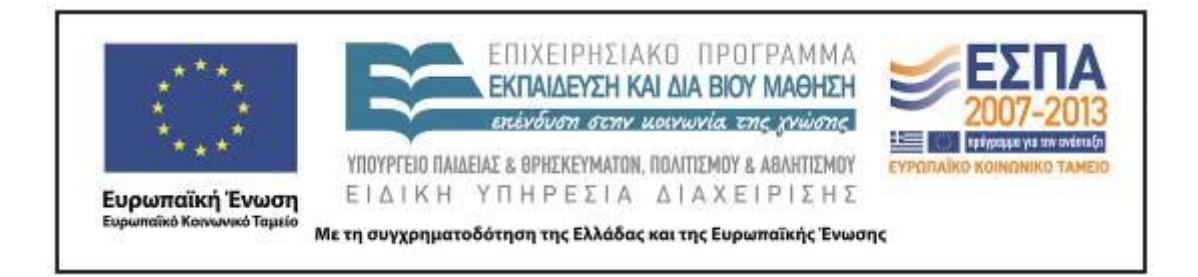

# *Ε΄ ομάδα: Συναισθήματα*

**1.** Συζητάμε με την ομάδα μας πώς νιώθουμε στο σχολείο μας.

Κρατάμε πρόχειρες σημειώσεις με τα συναισθήματα όλων μας και στη συνέχεια αποφασίζουμε ποια από αυτά θα περιγράψουμε.

# *Δεν ξεχνάμε:*

Να αφήσουμε κενό στην αρχή της παραγράφου.

Να ξεκινήσουμε με κεφαλαίο γράμμα και να βάλουμε τελεία όταν ολοκληρώσουμε τη σκέψη μας.

Να κάνουμε μικρές προτάσεις.

Να χρησιμοποιήσουμε πολλά επίθετα, παρομοιώσεις και συνώνυμες λέξεις, για να ομορφύνουμε το κείμενό μας.

Ανοίγουμε το Open Office Writer και γράφουμε το κείμενο με τα συναισθήματα μας. (Χρησιμοποιούμε την εντολή της αναίρεσης και του ορθογραφικού ελέγχου).

Αποθηκεύουμε το έγγραφο με όνομα «Συναισθήματα» » στον φάκελο της ομάδας

 $\mu$ ας.

**2.** Συζητάμε και καταλήγουμε από κοινού στα επικρατέστερα συναισθήματα που περιγράψαμε.

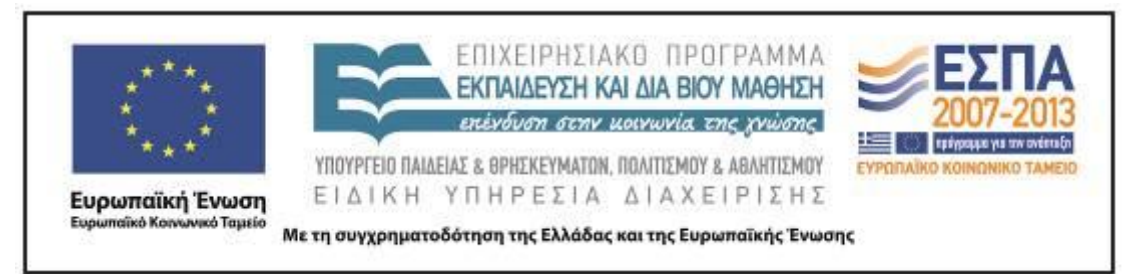

Ανοίγουμε κάποιον φυλλομετρητή από την επιφάνεια εργασίας.

Πληκτρολογούμε τη διεύθυνση [www.google.gr.](http://www.google.gr/) Επιλέγουμε: Εικόνες και πληκτρολογούμε με τη σειρά τις λέξεις με τα συναισθήματα που καταλήξαμε.

Διαλέγουμε 1-2 εικόνες.

Τις αντιγράφουμε πάνω από το κείμενο με τα συναισθήματα. Συζητούμε τι άλλαξε στο κείμενο και τι του προσφέρει η εικόνα επιπλέον. Κάνουμε τυχόν αλλαγές στο κείμενο μας, μορφοποιούμε από τη γραμμή εργαλείων που φαίνεται παρακάτω το κείμενό μας και καταλήγουμε στη μορφοποίηση που μας ικανοποιεί περισσότερο.

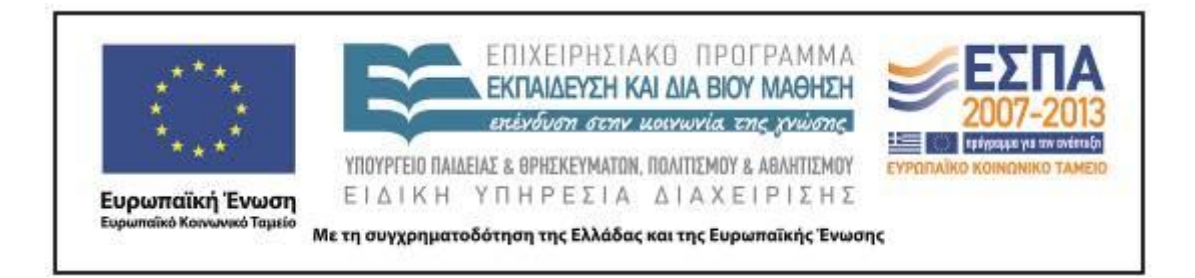

2 ο κοινό φύλλο δραστηριοτήτων

<span id="page-30-0"></span>**1.** Ανοίγουμε κάποιον φυλλομετρητή από την επιφάνεια εργασίας.

Συνδεόμαστε στο Google [Webmail](https://accounts.google.com/ServiceLogin?service=mail&passive=true&rm=false&continue=https://mail.google.com/mail/?tab%3Dwm&scc=1<mpl=default<mplcache=2) (user name: … password: …) .

Αποφασίζουμε τι θα γράψουμε στο θέμα αποστολής.

Γράφουμε ένα πολύ μικρό κείμενο στο ηλεκτρονικό μας μήνυμα με το οποίο να πληροφορούμε τον παραλήπτη για το περιεχόμενο του μηνύματός μας.

Επιλέγουμε κι επισυνάπτουμε το αρχείο με την εργασία μας από την επιφάνεια εργασίας.

Αποστέλλουμε το μήνυμα στο ηλεκτρονικό ταχυδρομείο του σχολείου μας [mail@4dim-pefkis.att.sch.gr](mailto:mail@4dim-pefkis.att.sch.gr)

Θυμόμαστε την περσινή δραστηριότητα με την αποστολή γράμματος με το συμβατικό ταχυδρομείο. Συζητούμε τις διαφορές με το ηλεκτρονικό ταχυδρομείο.

**2**.Ο/η εκπαιδευτικός συνδέεται με τον ιστότοπο που παρέχει τη δυνατότητα

δημιουργίας ιστολογίων, π.χ.

Αποφασίζουμε από κοινού ένα όνομα για το ιστολόγιο (blog) της τάξης.

Δημιουργούμε συγκεκριμένο χώρο (π.χ. Σελίδα) στο ιστολόγιο (blog), όπου η κάθε ομάδα θα μεταφορτώσει («ανεβάσει») τα φύλλα εργασίας που δημιούργησε.

Σημειώνουμε όλοι την ηλεκτρονική διεύθυνση (URL) του ιστολογίου και βλέπουμε τις εργασίες μας από το σπίτι με τους γονείς και τους φίλους μας.

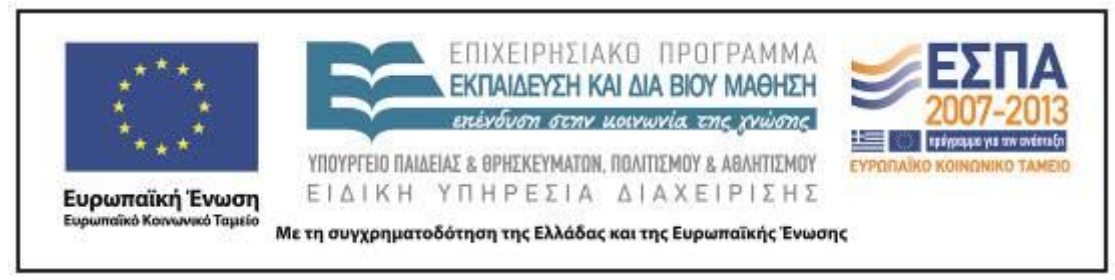

# **Ζ. ΑΛΛΕΣ ΕΚΔΟΧΕΣ**

---

# **Η. ΚΡΙΤΙΚΗ**

Το σενάριο τροποποιήθηκε σε σχέση με το αρχικό ως προς τον χρόνο και ως προς το περιεχόμενο των φύλλων εργασίας.

Πιο συγκεκριμένα, το πρώτο φύλλο εργασίας έγινε στην ολομέλεια εξαιτίας του ότι η διαδικτυακή εφαρμογή Google Earth δεν μπορούσε να εξυπηρετηθεί από το υπάρχον δίκτυο, όπως αναφέρθηκε.

Η δεύτερη τροποποίηση αφορά στον επεξεργαστή κειμένου. Ενώ στα φύλλα εργασίας είχε επιλεγεί το ΠΕΚ της Microsoft, το σχολείο έχει επιλέξει ελεύθερο λογισμικό, οπότε η επεξεργασία έγινε στο Open Office.

Δημιουργήθηκε τροποποιημένο 2° κοινό φύλλο εργασίας, το οποίο περιείχε οδηγίες για την αποστολή ηλεκτρονικού μηνύματος, την επισύναψη αρχείου και τη δημιουργία ιστολογίου.

Δεν πραγματοποιήθηκε η συνολική παρουσίαση όλων των εργασιών με τη μορφή ppt όπως και η προφορική παρουσίαση στην ολομέλεια, εξαιτίας έλλειψης χρόνου, είναι όμως κάτι που προγραμματίστηκε να γίνει στο άμεσο μέλλον, όταν θα έχουν τελειώσει οι εφαρμογές των σεναρίων.

Τέλος, θα πρέπει να επισημάνω ότι η εφαρμογή εξελίχτηκε ομαλά και ενθουσίασε τους μαθητές, ιδιαίτερα η δημιουργία ιστολογίου. Οι μαθητές χρειάστηκαν στα σημεία που αναφέρθηκαν παραπάνω βοήθεια, αλλά ήταν ένα σενάριο στο πλαίσιο των δυνατοτήτων τους.

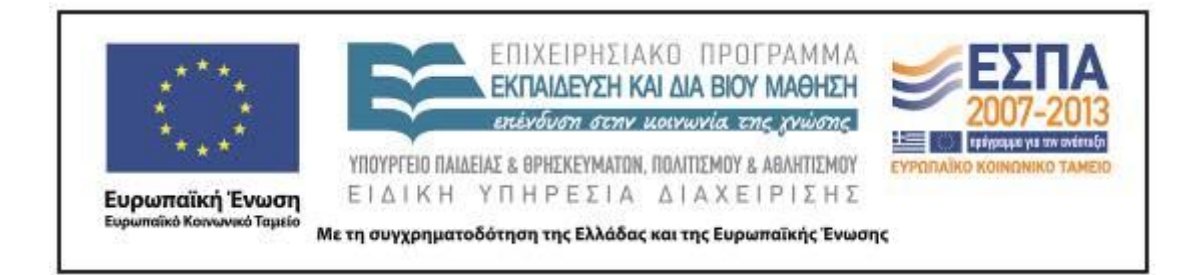

# **Θ. ΒΙΒΛΙΟΓΡΑΦΙΑ**

Depover, C., T. Karsenti & Β. Κόμης. 2010. *Διδασκαλία με χρήση της τεχνολογίας. Προώθηση της μάθησης, ανάπτυξης ικανοτήτων.* Αθήνα: Κλειδάριθμος.

Ιντζίδης, Ε., Α. Παπαδόπουλος, Α. Σιούτης & Αι. Τικτοπούλου. 2010. *Γλώσσα Γ΄ Δημοτικού, Τα απίθανα μολύβια. Βιβλίο Δασκάλου*. Αθήνα: ΟΕΔΒ.

Χατζησσαβίδης, Σ. & Μ. Αλεξίου. 2012. *Μεθοδολογία και διαδικασίες ανάπτυξης εκπαιδευτικών σεναρίων στα Γλωσσικά μαθήματα. Μελέτη για τον σχεδιασμό, την ανάπτυξη και την εφαρμογή σεναρίων και εκπαιδευτικών δραστηριοτήτων για τη διδασκαλία της γλώσσας και λογοτεχνίας στην Πρωτοβάθμια Εκπαίδευση: στο πλαίσιο του τυπικού γραμματισμού, για διαθεματικές διδακτικές πρακτικές, για ημιτυπικές και άτυπες σχολικές πρακτικές, με διαδραστικούς πίνακες και φορητούς υπολογιστές*. Θεσσαλονίκη: Κέντρο Ελληνικής Γλώσσας.

## *Ηλεκτρονικές Πηγές*

Νέα Πιλοτικά Προγράμματα Σπουδών. Ψηφιακό Σχολείο. Υπουργείο Παιδείας και Θρησκευμάτων, Πολιτισμού και Αθλητισμού.

<http://digitalschool.minedu.gov.gr/> [20.08.2012].